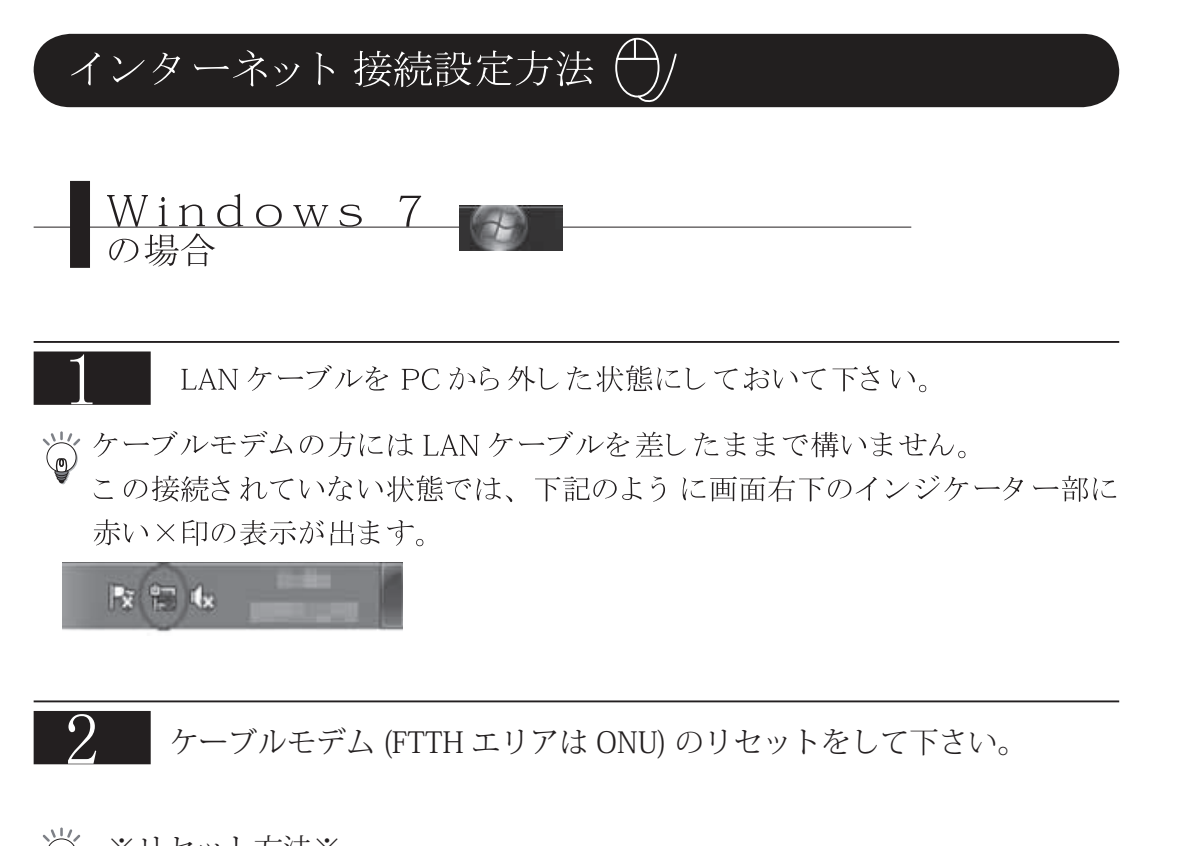

岑 ※リセット方法※ モデム ( または ONU) の電源を一度抜き、10 ~ 15 秒ほど待って再度電源を投入してください。 リセット完了まで、30 秒程度お待ちください。

以上のことをおこなった上で、下記手順に従い、設定をしていきます。

設定の手順 ニーニー スタートボタンを押し、「 コントロールパネル」をクリックします。

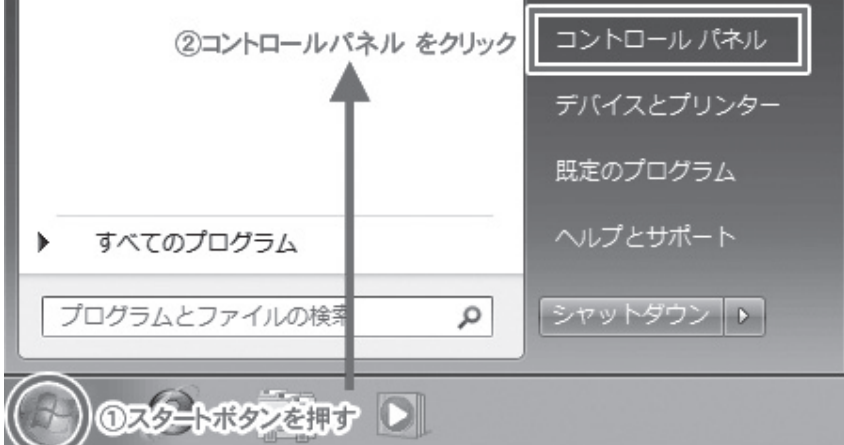

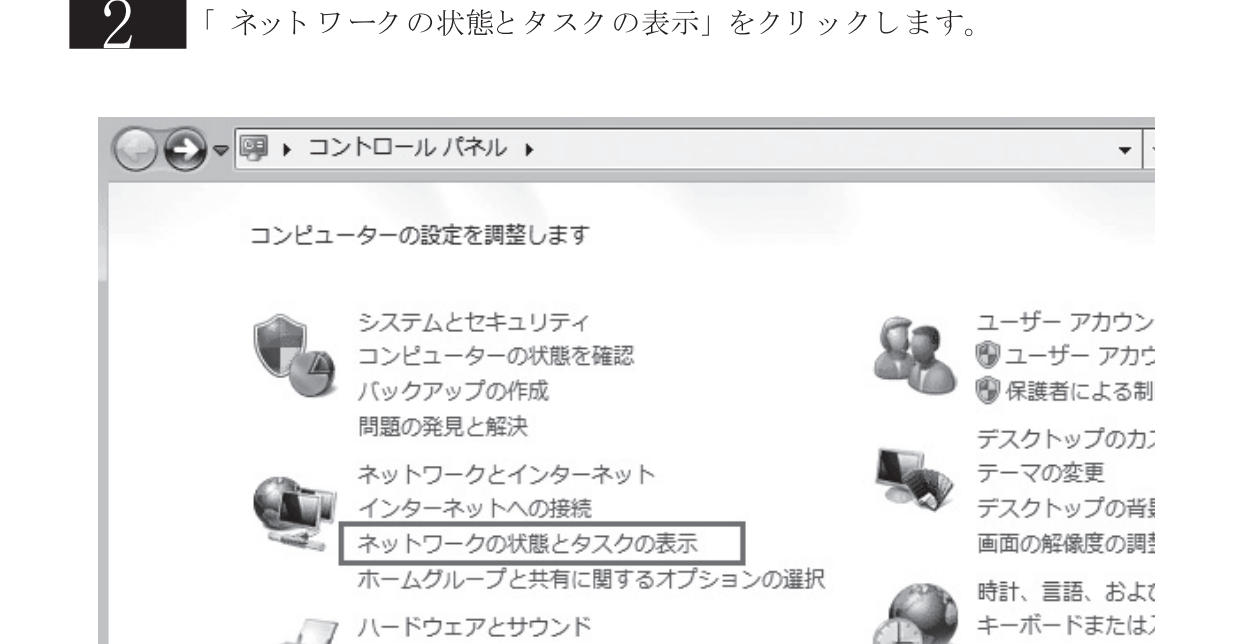

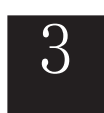

ネットワークと共有センターの画面が表示されます。 現在 LAN ケーブルが接続されていない為、「アクティブなネットワークの表 示部」には「現在どのネットワークにも接続していません」と表示されます。

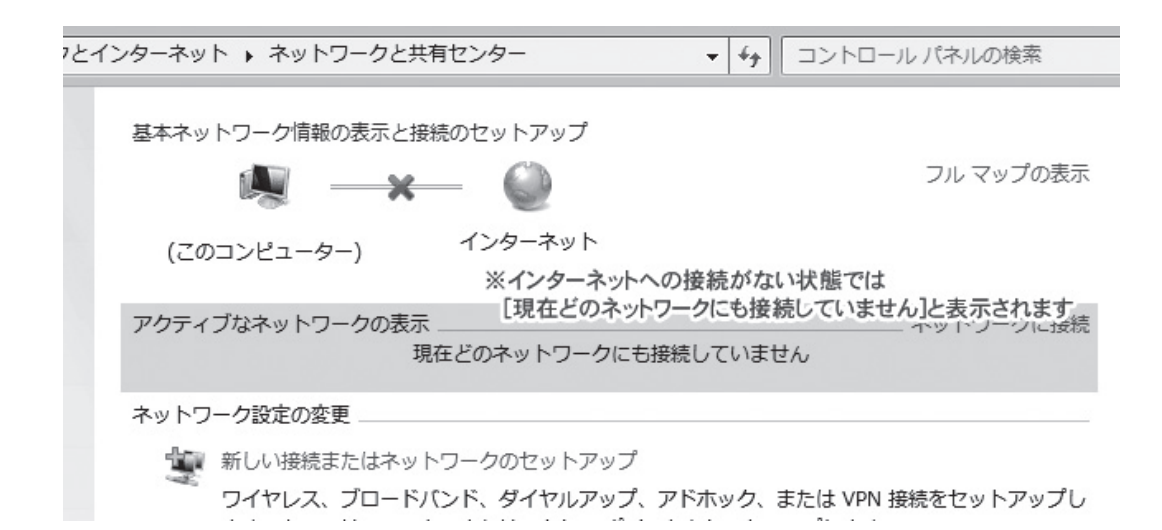

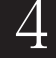

 $\overline{5}$ 

LAN ケーブルを PC に接続してください。「識別中 ... ] という画面にな ります。

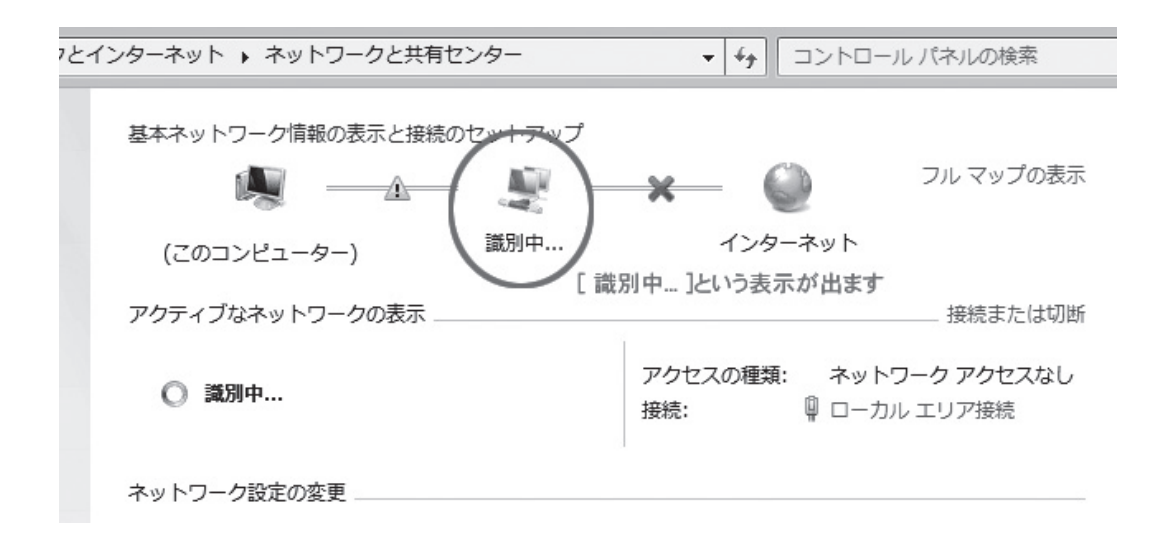

接続に成功すると、ネットワークの場所を選択する画面が表示されます。 通常は3番目の「パブリックネットワーク」を選択して下さい。

3<br>3 ブロードバンドルータを使用、プリンタ共有、家庭内でLANを組んでいる場 合は P.5 へ

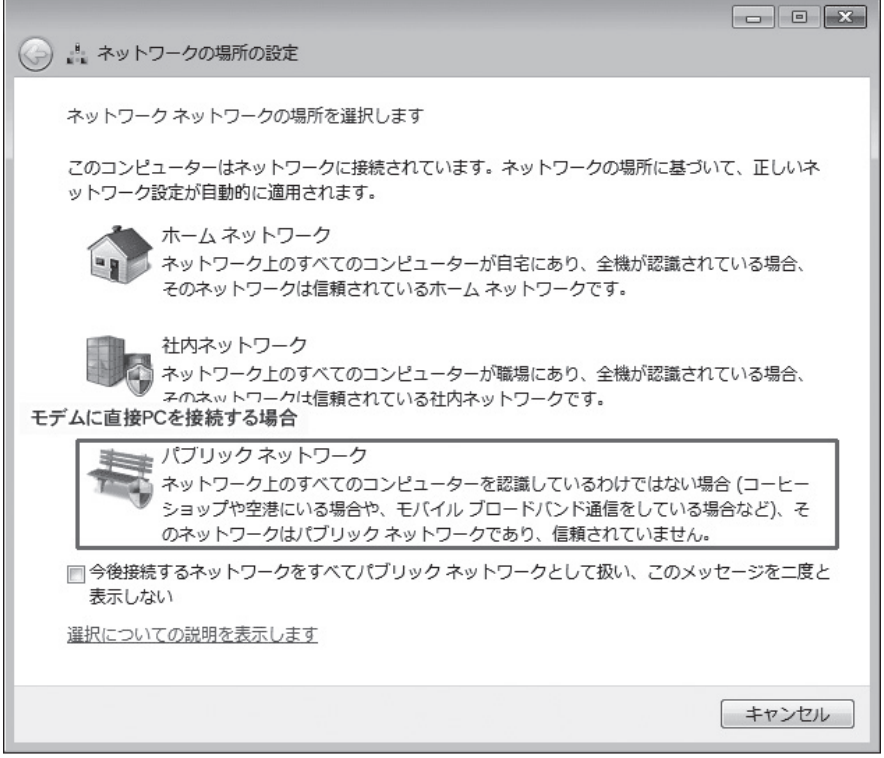

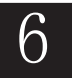

|「 ネットワークの場所は現在パブリックです」となります。 「 閉じる ( C)」で閉じてください。

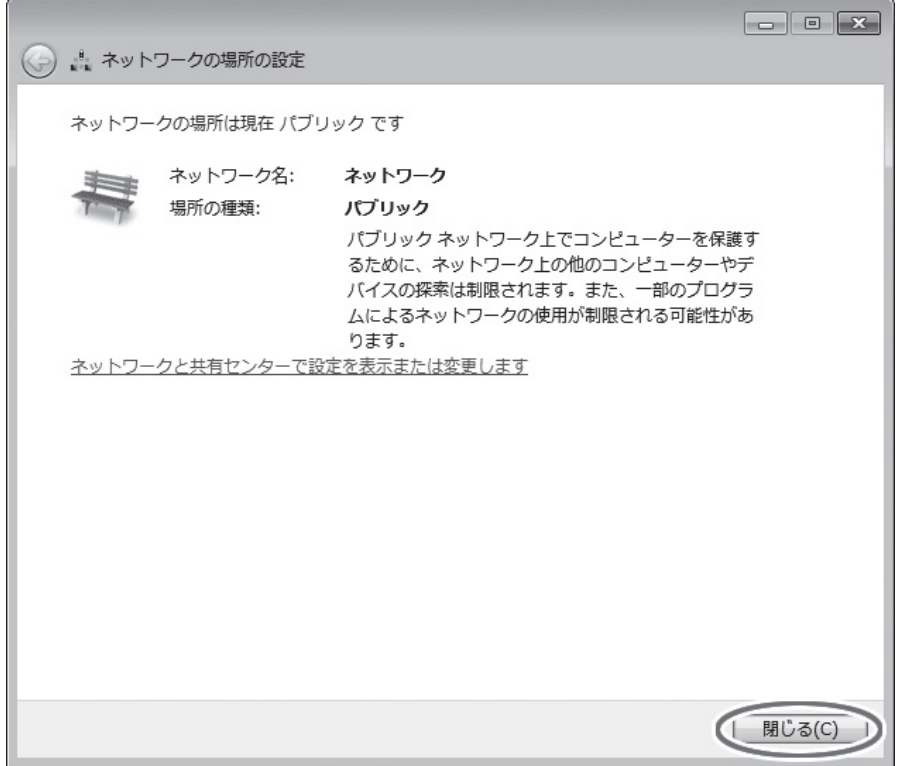

インターネットへの接続が成功すると、ネットワークの状態が以下の画 面になります。

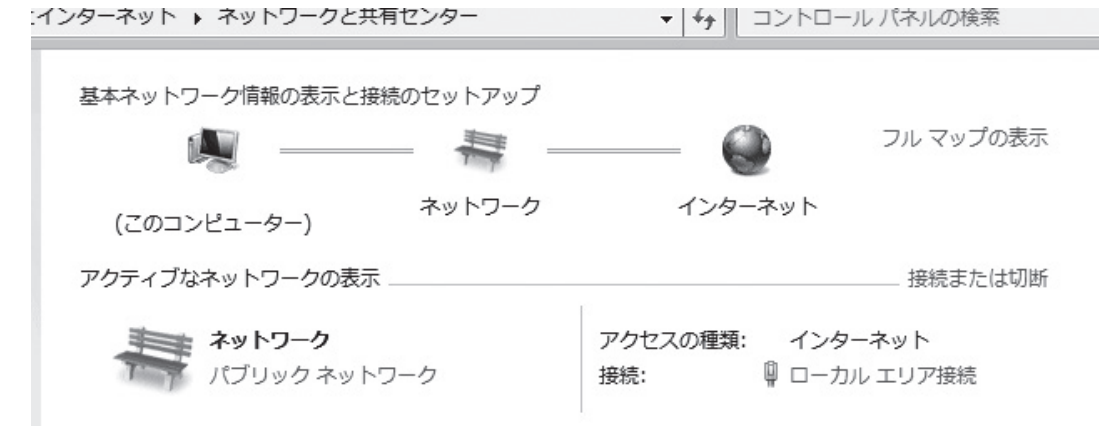

以上でインターネットの接続設定は完了です。

## ルータを利用、プリンタ共有、家庭内でLANを組んでいる場合は…

ブロードバンドルータを利用、プリンタ共有、家庭内でLANを組んでいる場合、 P.3(通常の接続設定)の手順5で「パブリックネットワーク」を選ぶと、接続でき ない可能性があります。

以降は下記の手順で設定してください。

## ネットワークの場所を選択する画面が表示されます。  $5<sup>1</sup>$ 1番目の「ホームネットワーク」を選択して下さい。

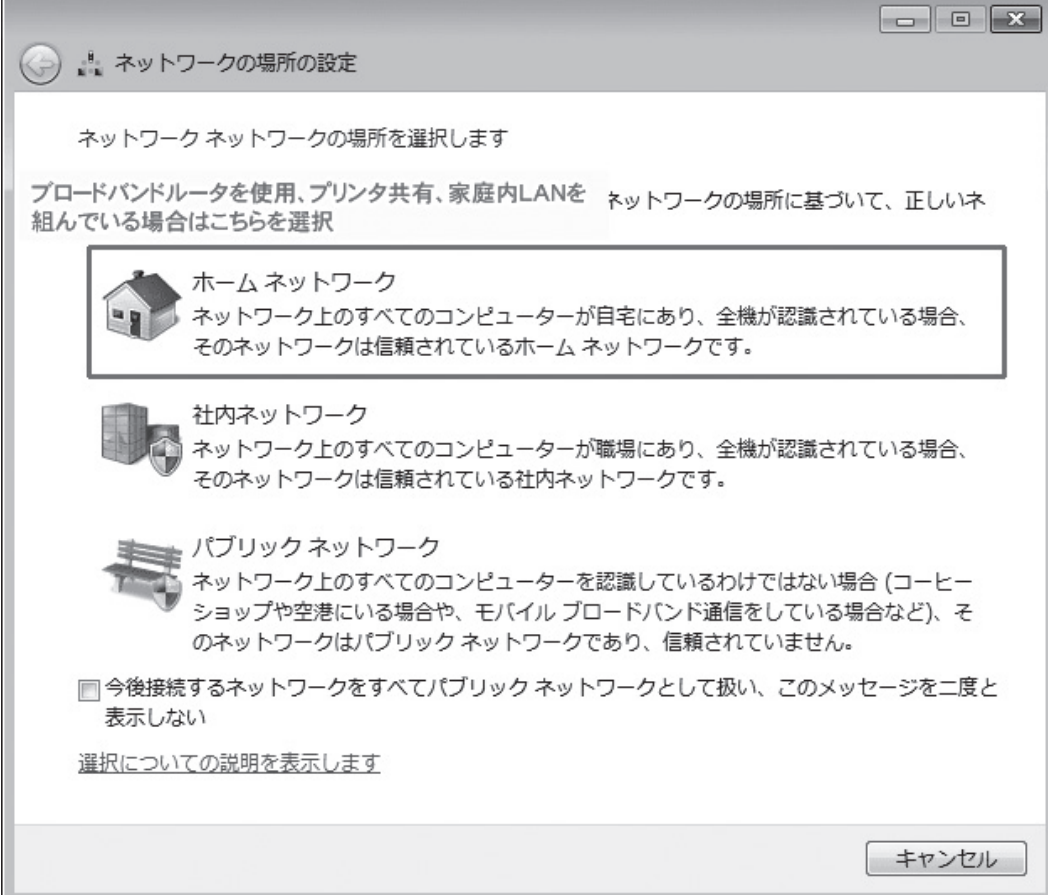

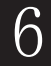

「ホームグループの作成」画面が表示されます。 共有する項目を選択し(特に変更がなければチェックボックスを触ら ず)、「次へ(N)」をクリックします。

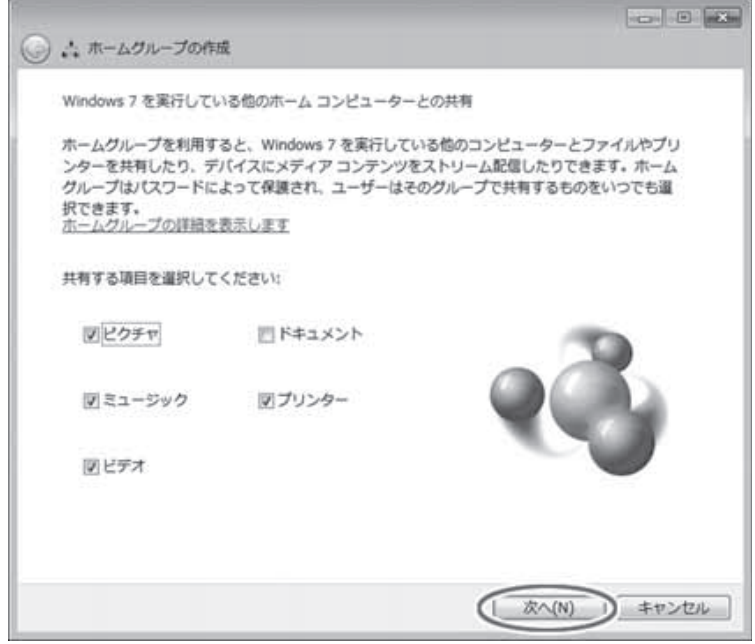

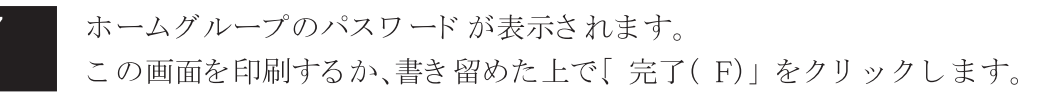

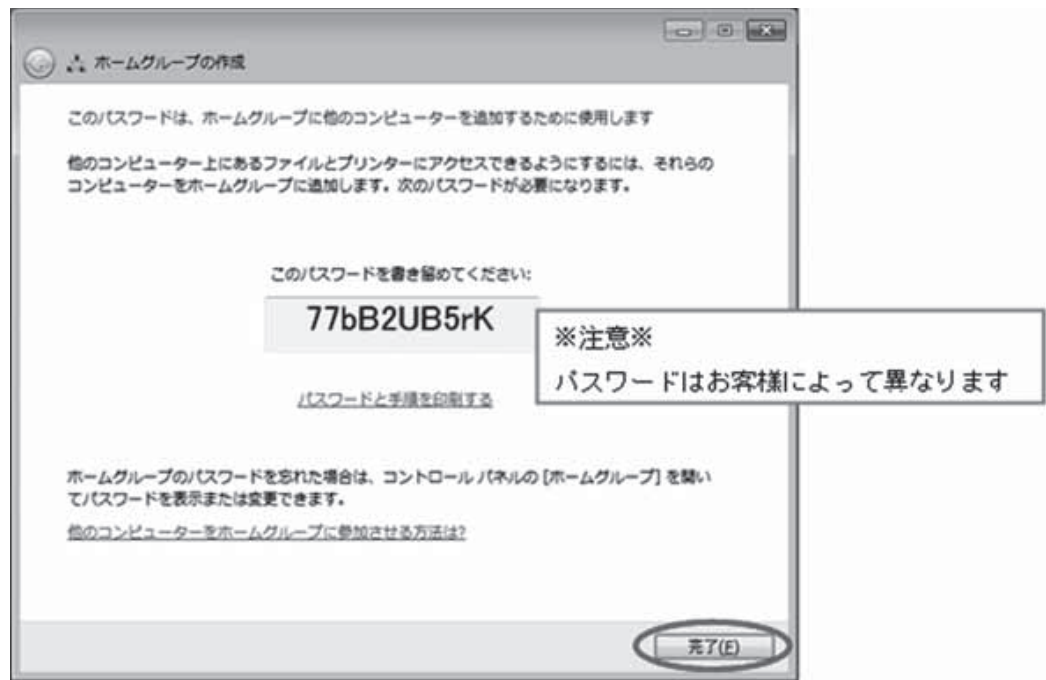

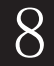

「ネットワークの場所は現在ホームです」となります。 「 閉じる ( C)」ボタンで閉じてください。

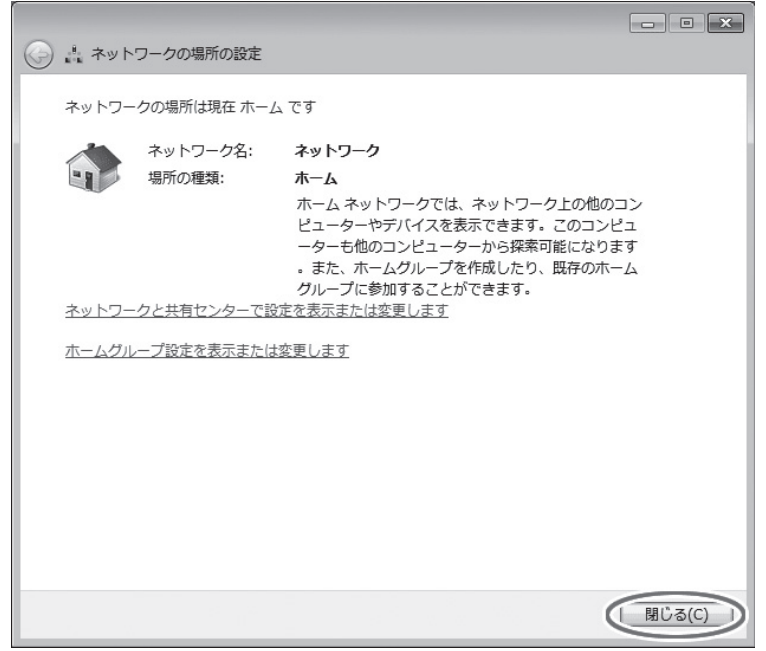

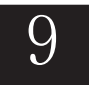

インターネットへの接続が成功すると、ネットワークの状態が以下の画 面になります。

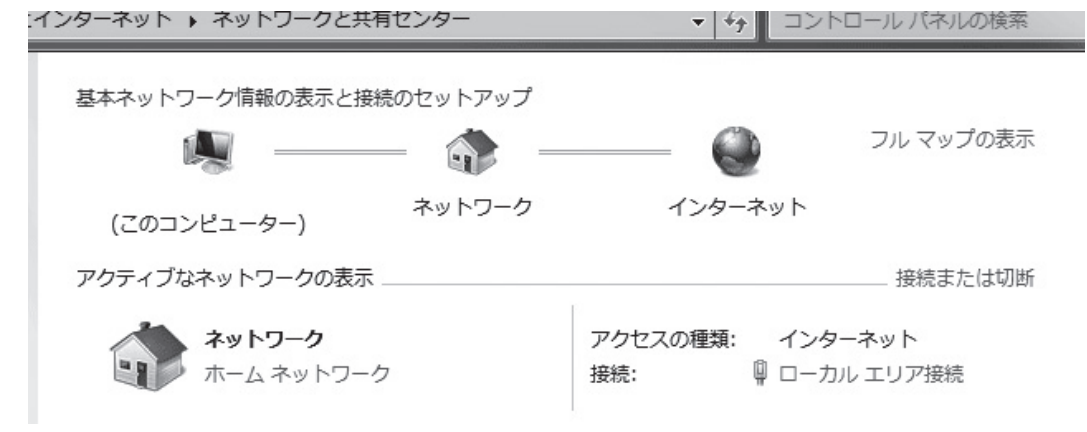

以上でインターネットの接続設定は完了です。